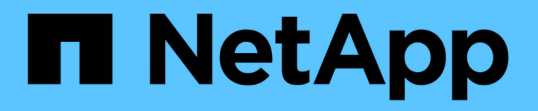

# ワークフローのビルディングブロックの作成 OnCommand Workflow Automation 5.0

NetApp April 19, 2024

This PDF was generated from https://docs.netapp.com/ja-jp/workflow-automation-50/workflows/taskcreate-a-data-source-type.html on April 19, 2024. Always check docs.netapp.com for the latest.

# 目次

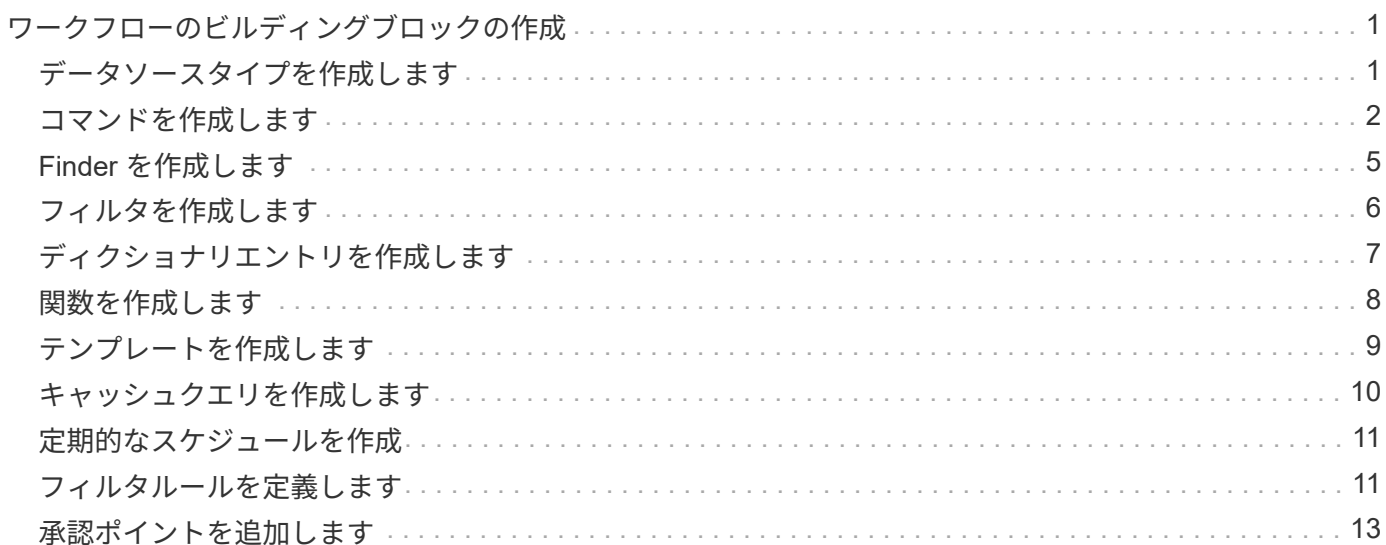

# <span id="page-2-0"></span>ワークフローのビルディングブロックの作成

Workflow Automation ( WFA) には、ワークフローの構築に使用するビルディングブロ ックが複数含まれています。ワークフローに必要な WFA Buildings ブロックを作成でき ます。

# <span id="page-2-1"></span>データソースタイプを作成します

データソースからのデータ収集を有効にするには、データソースの種類を作成する必要 があります。これは、 OnCommand Workflow Automation ( WFA )では事前定義され ていません。

必要なもの

- WFA で事前定義されていないカスタムデータソースタイプを作成する場合は、必要なディクショナリエ ントリとディクショナリ方式を作成しておく必要があります。
- スクリプトメソッドを使用するデータソースタイプを作成するために、 PowerShell のスクリプト作成を 理解しておく必要があります。

#### 手順

- 1. [**Designer**>\*Data Source Types\*] をクリックします。
- 2. をクリックします |●をクリックします。
- 3. [ 新しいデータソースタイプ \* ] ダイアログボックスで、 [ \* データソース \* ] 、 [ \* データソースバージョ ン \* ] 、および [ \* スキーム \* ] フィールドに必要な詳細を入力または選択します。

4. [**Default port**] フィールドに、ポート番号を入力します。

◦ 例 \*

「 2638 」

入力したポート番号は、データを取得するためにこのデータソースを追加するときに入力されます。WFA は、デフォルトでこのポートを使用してデータソースと通信します。データソースサーバでポートが開い ている必要があります。

5. 方法 \* のリストから、 WFA がデータを取得するために使用する方法を選択します。

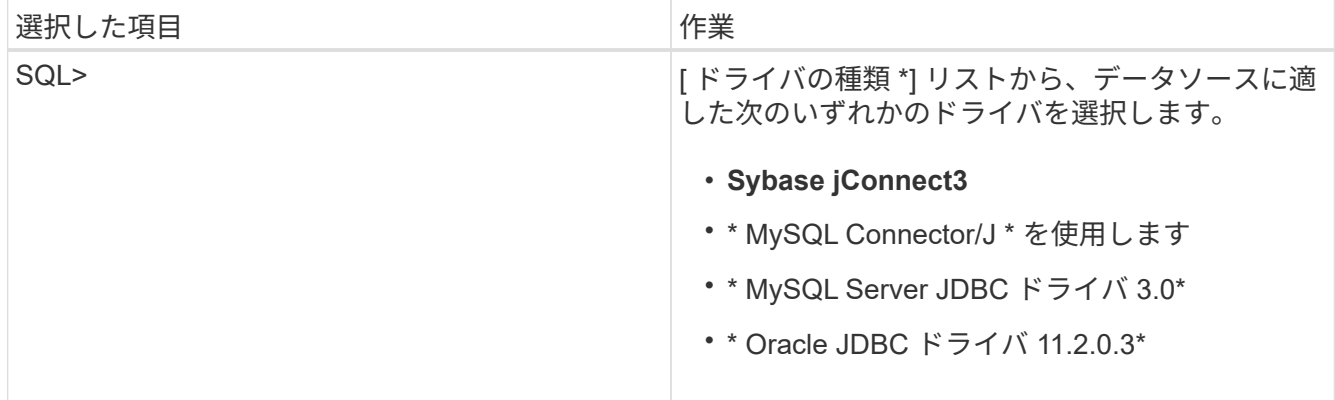

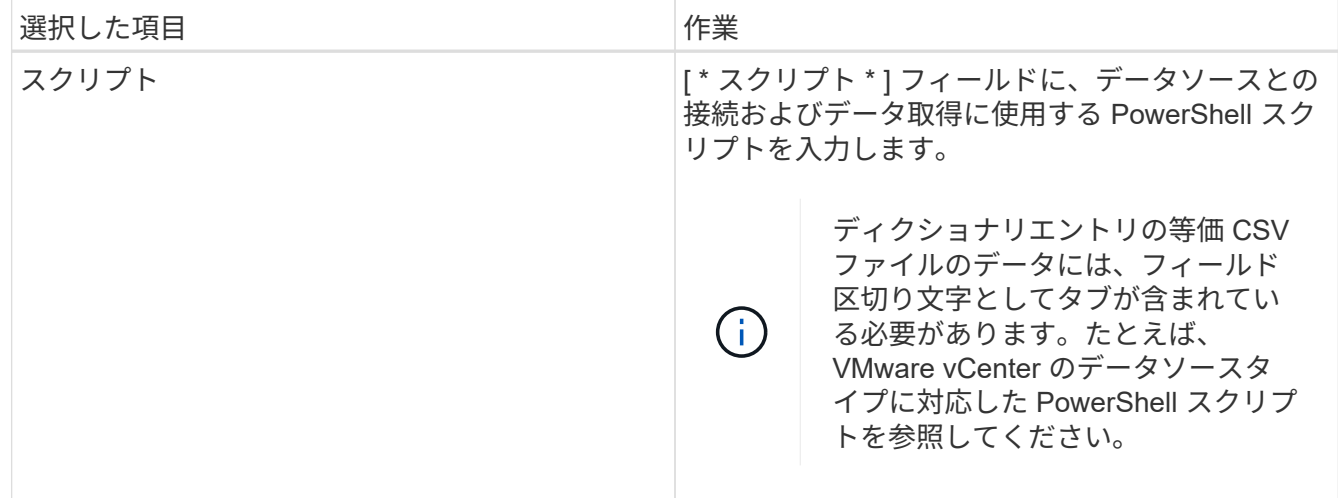

6. [ 保存( Save ) ] をクリックします。

# <span id="page-3-0"></span>コマンドを作成します

タスクに適した定義済みの WFA コマンドがない場合は、 WFA コマンドを作成してワー クフロー内の特定のタスクを完了できます。

必要なもの

PowerShell または Perl を使用して、コマンドに必要なコードを記述する方法を理解しておく必要がありま す。

手順

- 1. [**Designer**>\*Commands] をクリックします。
- 2. をクリックします | o をクリックします。
- 3. [新規コマンド定義 \* ( New Command Definition ) ] ダイアログボックスの [ \* プロパティ \* ( \* Properties \* ) ] タブで、 [ \* 名前 \* ( \* Name \* ) ] 、 [ \* 概要 \* ( \* Timeout \* ) ] 、および [ \* タイムアウ ト \* ( \* Timeout \* ) ] フィールドに必要な詳細を入力
	- a. [\*String Representation \*] フィールドに、 MVEL 構文を使用してコマンドの文字列表現を入力しま す。

▪ 例 \*

「 + VolumeName+" ⇒ 」 + 「 SnapshotName + 」

コマンドの文字列表現を使用して、計画および実行時にワークフロー設計で表示する情報を表示します。 コマンドの文字列表現では、コマンドのパラメータのみを使用する必要があります。

- a. \* オプション: \* 待機コマンドを作成している場合は、 \* コマンドタイプ \* セクションで \* 待機状態 \* を選択し、 \* 待機間隔( s ) \* フィールドに必要な値を設定します。
- 4. [ コード \*] タブで、次の手順を実行します。
	- a. コマンドに必要なスクリプト言語を \* スクリプト言語 \* リストから選択します。

[+] をクリックして、コマンドの追加言語を選択できます。

b. [ 選択した言語 ] タブにコマンドの適切なコードを入力します。

PowerShell スクリプトでユーザ入力にパスワードタイプを使用する場合は、パラメータのエイリアス を作成し、属性に「 \_Password 」を含める必要があります。Perl スクリプトの場合は、 \* パラメータ ー定義 \* ( Parameters Definition )タブで、タイプを \* パスワード \* として指定できます。

```
▪ 例 *
```

```
param (
    [parameter(Mandatory=$false, HelpMessage="Specify an AD administrator
password.")]
    [Alias("ADAdminPassword_Password")] [string]$ADAdminPassword
)
```
- 5. [ パラメーター定義( \* Parameters Definition ) ] タブで、次の手順を実行します。
	- a. パラメータ定義テーブルに値を入力するには ' パラメータ検出 (Discover Parameters) \* をクリックし ます

パラメータとその属性はコードから抽出され、表に表示されます。たとえば、「 Array 」パラメータ と「 VolumeName 」パラメータは、次のコードから抽出されます。

```
param (
    [parameter(Mandatory=$true, HelpMessage="Array name or IP address")]
    [string]$Array,
    [parameter(Mandatory=$true, HelpMessage="Volume name")]
    [string]$VolumeName,
)
```
a. パラメータの概要 列をクリックして、概要 を編集します。

このタブで他のフィールドを編集することはできません。

- 6. [\* パラメーターマッピング \* ( \* Parameters Mapping \* ) ] タブで、パラメーターごとに次の手順を実行 します。
	- a. [ \* タイプ \* ( \* Type \* ) ] 列から、適切な辞書オブジェクトを選択します。
	- b. [ \* 属性 \* ( \* Attribute \* ) ] 列で、リストからディクショナリオブジェクトの適切な属性を入力または 選択します。

属性を入力したら、ピリオド(.)を入力し、そのオブジェクトの別の属性を含めることができま す。

▪ 例 \*

「 AggregateName 」パラメータの属性として、「 cm\_storage.volume 」を type として、「 aggregate.name 」を入力します。

c. [ \* オブジェクト名 \* ( \* Object Name \* ) ] 列に、オブジェクト名を入力します。

オブジェクト名は、ワークフローでコマンドの詳細を指定するときに、 [< コマンド > のパラメータ ] ダイアログボックスのタブの下にパラメータをグループ化するために使用されます。

ワークフローでコマンドの詳細を指定する場合、 [ コマンドパラメータ ] ダイアログボックスの [ その他 のパラメータ \*] タブにマップされていないパラメータが表示されます。

7. \* オプション: \* 予約 \* タブで、 SQL クエリを使用して予約スクリプトを入力し、スケジュールされたワ ークフローの実行中にコマンドで必要なリソースを予約します。

a. 予約リプレゼンテーション \* フィールドに、 MVEL 構文を使用して予約の文字列表現を入力します。

▪ 例 \*

SnapMirror ラベル「 + SnapMirrorLabel + 」 [.code]` のルールを SnapMirror ポリシー「 + PolicyName + 」に追加します

ストリング表現は、予約ウィンドウで予約されているリソースの詳細を表示するために使用されま す。

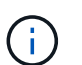

データベースに対して、 cm\_storage 、 cm\_performance 、 storage 、 performance 、 vc 以外の操作を実行しないでください。 およびカスタムスキーム。

8. \* オプション: \* Verification \* タブで、 SQL クエリを入力して、コマンドがデータソースと WFA キャッ シュに影響を及ぼしていないかどうかを確認し、予約を削除できるようにします。

入力する SQL クエリは 'SQL SELECT 文だけで構成できます

a. 検証スクリプトをテストするには、 [ 検証のテスト ] をクリックします。

- b. [\* Verification] ダイアログボックスで、必要なテストパラメータを入力します。
- c. 予約データを使用して検証スクリプトをテストしない場合は、 [ テストで予約データを使用する \*] フ ィールドをクリアします。
- d. [ \* テスト \* ] をクリックします。

e. テスト結果を確認したら、ダイアログボックスを閉じます。

- 9. \* Test \* をクリックしてコマンドをテストします。
- 10. [ テストコマンド < コマンド名 > ] ダイアログボックスで、 [ \* テスト \* ] をクリックします。

テストの結果は、ダイアログボックスのログメッセージセクションに表示されます。

11. [ 保存 ( Save ) ] をクリックします。

予約スクリプトでコマンドをテストします

OnCommand Workflow Automation ( WFA )コマンド用に開発した予約スクリプトをプ レイグランドデータベースでテストすることで、スクリプトが正常に動作していて WFA データベーステーブルに影響していないことを確認できます。

このタスクについて

WFA のデフォルトのインストールパスは、この手順 で使用されます。インストール時にデフォルトの場所を 変更した場合は、変更した WFA のインストールパスを使用する必要があります。

手順

- 1. WFA サーバでコマンドプロンプトを開き、ディレクトリを「 c : \Program Files\NetApp\WFA\mysql\mysql\bin 」に変更します
- 2. 次のコマンドを使用して WFA データベースのダンプを作成します。

mysqldump -u wfa -pWfa123 --single-transaction --skip-add-drop -table database-tables > dump\_location

◦ 例 \*

cm storage データベーステーブルのダンプを作成するコマンド:

mysqldump -u wfa -pWfa123 --single-transaction --skip-add-drop -table cm\_storage>c : /tmp\cmSt2.sql

3. 次のコマンドを使用して、作成したダンプを WFA のプレイグラウンドデータベースにリストアします。

「 mysql -u wfa -pWfa123 プレイグラウンド <dump\_location` 」

◦ 例 \*

「 mysql -u wfa -pWfa123 プレイグラウンド」 <c : \tmp\cmSt2.sql

4. WFA コマンドを作成または編集し、予約スクリプトを「 \* Reservation \* 」タブに書き込みます。

予約および検証スクリプトでプレイグラウンドデータベースのみが使用されていることを確認する必要が あります。

- 5. ワークフローを作成または編集し、ワークフローにコマンドを含めてから、ワークフローを実行します。
- 6. リザベーションスクリプトと検証スクリプトが想定どおりに動作していることを確認します。

WFA のデータソースの取得プロセスでプレイグラウンドデータベースが更新されない。コマンドで作成 した予約は手動で削除する必要があります。

## <span id="page-6-0"></span>**Finder** を作成します

WFA Finder を作成し、必要なリソースの検索に適した定義済みの WFA Finder がない場 合にリソースを検索することができます。

必要なもの

Finder で使用する必要なフィルタを作成しておく必要があります。

手順

1. [\* Designer\* > \* Finders \* ( \* 設計者 \* > \* ファインダ \* )

2. をクリックします |●をクリックします。

3. 「新規 Finder \* 」ダイアログボックスの「 \* プロパティ \* 」タブで、「 \* 名前 \* 」、「 \* タイプ \* 」、お

よび「 \* 概要 \* 」フィールドに必要な詳細を入力または選択します。

4. [ \* フィルタ \* ( \* Filters \* ) ] タブで、 [ 使用可能なフィルタ \* ( \* Available Filters \* ) ] リストから必要 なフィルタを選択し、をクリックする | ≥ |

要件に応じてフィルタを追加または削除できます。

- 5. [ 返された属性 \* ( \* Returned Attributes \* ) ] タブで、 [ 使用可能な属性( \* Available \* ) ] リストから フィルタに必要な属性を選択し、をクリックする
- 6. \* オプション: \* Test \* をクリックして、 Finder をテストします。

a. [ \* テストファインダ < 検索名 >\*] ダイアログボックスで、必要なテストパラメータを入力します。

- b. Finder のテストに予約データを使用しない場合は、 [ テストで予約データを使用する \*] チェックボッ クスをオフにします。
- c. [ \* テスト \* ] をクリックします。

テストの結果が表示されます。

d. ダイアログボックスを閉じます。

7. [ 保存 ( Save ) ] をクリックします。

# <span id="page-7-0"></span>フィルタを作成します

タスクに適した定義済みの WFA フィルタがない場合にリソースを検索できる WFA フィ ルタを作成できます。

必要なもの

フィルタを作成するには、適切な SQL 構文を知っている必要があります。

手順

1. [**Designer**>\*Filters\*] をクリックします。

2. をクリックします **c** をクリックします。

- 3. [ 新しいフィルタ ] ダイアログボックスの [ プロパティ ] タブで、 [ \* 名前 \* ] 、 [ \* 辞書タイプ \* ] 、および [ \* 概要 \* ] フィールドに必要な詳細を入力または選択します。
- 4. [\* クエリ \*] タブで、フィルタの適切な SQL クエリを入力します。

1 つの SQL クエリを入力する必要があり、必要に応じて入力パラメータを使用できます。入力パラメー タ「 +\$ { ParameterName } +` 」を使用するには、次の構文を使用する必要があります。

```
SELECT
      array.ip
FROM
      storage.array
WHERE
    array.name = '§ {ArrayName}
```
5. [\* 更新 \* ( Refresh \* ) ] をクリックして、 [\* 入力パラメーター \* ( \* Input Parameters \* ) ] テーブルと [ \* 戻り属性 \* ( \* Returned Attributes \*) ]

この情報は、入力した SQL クエリから取得されます。たとえば、前の手順で SQL クエリの例を使用する と、返される属性に IP が表示され、入力パラメータに ArrayName が表示されます。エントリは、 \* Label \* および \* 概要 \* 列で編集できます。

- 6. \* オプション: \* Test \* をクリックして、フィルタをテストします。
	- a. Test Filter <FilterName> ダイアログボックスで、必要なテストパラメータを入力します。
	- b. 予約データをフィルタのテストに使用しない場合は、 [ テストで予約データを使用する \*] チェックボ ックスをオフにします。
	- c. [ \* テスト \* ] をクリックします。

テスト結果が表示されます。

d. ダイアログボックスを閉じます。

7. [ 保存( Save ) ] をクリックします。

# <span id="page-8-0"></span>ディクショナリエントリを作成します

ストレージ環境で新しいオブジェクトタイプとその関係を定義する場合は、 WFA ディ クショナリエントリを作成します。

#### 手順

- 1. [**Designer**>\*Dictionary\* ] をクリックします。
- 2. をクリックします oをクリックします。
- 3. [ \* 新しい辞書エントリ \* ] ダイアログボックスで、必要な詳細を [ \* オブジェクトタイプの名前 \* ] フィー ルドと [ \* 概要 \* ] フィールドに入力します。
- 4. [\* Scheme \* (スキーム \* ) ] フィールドで、次のいずれかの操作を実行します。
	- リストから使用可能なスキームのいずれかを選択します。
	- [ 新しいスキームの追加 ] をクリックし、 [ 新しいスキーム ] ダイアログボックスに必要な \* スキーム 名 \* を入力し、 [ \* 追加 ] をクリックします。
- 5. [ \* 行の追加 \* ] をクリックし、次の手順を実行して属性を説明します。
	- a. [ 名前 ] カラムをクリックし ' 属性の名前を入力します
	- b. 「タイプ」列から、必要なタイプを選択します。

「文字列長」列が入力され、文字列をタイプとして選択した場合は編集可能になります。また ' タイ プとして **enum** を選択した場合 ' 値カラムは編集可能です

c. 「ナチュラルキー」からキャッシュする属性の適切なチェックボックスを選択し、「ヌル」列にする ことができます。

[ \* ナチュラルキー \* ] チェックボックスをオンにした場合、 [ \* は NULL にできます \* ] チェックボッ クスはオンにできません。

d. ディクショナリオブジェクトに必要な属性を追加します。

e. \* オプション: \* ナチュラルキーを大文字と小文字を区別する場合は、 \* ナチュラルキーカラムの \* 値 を大文字と小文字を区別する \* チェックボックスを選択します。

6. [ 保存 ( Save ) 1をクリックします。

### <span id="page-9-0"></span>関数を作成します

タスクに適した WFA の事前定義された機能がない場合は、ユーティリティとして使用 できる WFA の機能を作成できます。

必要なもの

関数を作成するには、 MVEL 構文を知っている必要があります。

このタスクについて

関数の定義には、次のものを含める必要があります。

• name :機能の名前

MVEL 構文では予約語を使用しないでください。各関数には一意の名前を付ける必要があります。

• MVEL 定義 : 関数定義の MVEL 構文を指定する文字列

#### 手順

- 1. [**Designer**>\*Functions] をクリックします。
- 2. をクリックします ■●をクリックします。
- 3. [ 関数 \* ( New Function \* ) ] ダイアログボックスの [ 関数の定義 \* (概要 \* ) ] および [ 関数の定義 \* ( \* Function definition \* ) ] フィールドに必要な詳細を入力または選択します。

<sup>◦</sup> 例 \*

```
def actualVolumeSize(data size, snap pct)
{
   if (snap pct < 0 ) {
        snap pct = 0;  } else if (snap_pct > 99) {
        snap pct = 99;  }
   div = 1 - (snap pct/100);return (int)(data size/div);
}
```
+ 関数名 \* フィールドには、 MVEL 構文で使用されるデータが入力されます。

4. \* オプション: \* Test \* をクリックして、機能をテストします。

a. [ \* テスト \* ] ダイアログボックスの [ 式 \* ] セクションで、必要な関数式を入力します。

▪ 例 \*

'actualVolumeSize(600,1)

a. [ \* テスト \* ] をクリックします。

テスト結果が表示されます。

b. ダイアログボックスを閉じます。

5. [ 保存( Save ) ] をクリックします。

# <span id="page-10-0"></span>テンプレートを作成します

コマンドの詳細に属性を入力するための青写真として使用できるテンプレートを作成で きます。

手順

- 1. [**Designer**>\*Templates\*] をクリックします。
- 2. をクリックします ■●をクリックします。
- 3. [新しいテンプレート\*]ダイアログボックスで、[名前\*]、[\* タイプ \*]、および [\* 概要 \*] フィールド に必要な詳細を入力または選択します。

属性テーブルは、 \* タイプ \* フィールドで選択した辞書オブジェクトに基づいて入力されます。

4. 各属性の値列をクリックし、次のいずれかを実行します。

◦ リストから必要な値を入力または選択します。

◦ ユーザ入力エントリを入力しますたとえば 'size' ユーザ入力の場合は '\$size' と入力します

5. [ 保存( Save ) ] をクリックします。

# <span id="page-11-0"></span>キャッシュクエリを作成します

データソースの種類から WFA データベース内のディクショナリオブジェクトに関する 情報をキャッシュする場合は、キャッシュクエリを定義できます。キャッシュクエリを 作成して、ディクショナリエントリおよび OnCommand Unified Manager 6.1 などの 1 つ以上のデータソースタイプに関連付けることができます。

必要なもの

キャッシュクエリを作成するには、適切な SQL 構文を知っている必要があります。

手順

- 1. [**Designer**>\*Cache Queries\*] をクリックします。
- 2. をクリックします ■●をクリックします。
- 3. [ キャッシュクエリの追加 \*] ダイアログボックスで、必要なディクショナリエントリとデータソースタイ プを選択します。
- 4. [SQL SELECT QUERY] セクションで ' 適切な SQL クエリを入力します

◦ 例 \*

次の SQL クエリは、 OnCommand Unified Manager 6.1 データソースタイプからディスクディクショ ナリオブジェクトに関する情報をキャッシュします。

SELECT

```
  disk.objId AS id,
      disk.name AS NAME,
      disk.uid AS uid,
      disk.effectiveInterfaceType AS TYPE,
      disk.rpm AS rpm,
    disk.homeNodeId AS home node id,
    disk.ownerNodeId AS owner node id,
      disk.model AS model,
    disk.serialNumber AS serial number,
    disk.totalBytes/1024/1024 AS size mb,
      disk.shelf AS shelf,
    disk.shelfBay AS shelf bay,
      disk.pool AS pool,
      disk.vendor AS vendor,
      LOWER(disk.raidPosition) AS raid_position,
    disk.containerTypeRaw AS container type,
      disk.clusterId AS cluster_id
FROM
      netapp_model_view.disk disk
```
5. SQL クエリをテストする場合は、 \* Test \* をクリックします。

複数のデータソースタイプを選択した場合は、 [ キャッシュクエリのテスト ] ダイアログボックスが 開き、必要なデータソースタイプを選択できます。

テスト結果が表示されます。

6. ダイアログボックスを閉じます。

7. [ 保存( Save ) ] をクリックします。

# <span id="page-12-0"></span>定期的なスケジュールを作成

OnCommand Workflow Automation ( WFA) には、ワークフロー用の2つのスケジュ ール設定オプションがあります。ワークフローを特定の時間に 1 回実行するようにスケ ジュールを設定することも、定期的なスケジュールを作成してワークフローにスケジュ ールを関連付けることもできます。

このタスクについて

作成したスケジュールは、再利用して複数のワークフローに関連付けることができます。

手順

1. [\* 実行 **>** スケジュール \*] をクリックします。

- 2. をクリックします ◎をクリックします。
- 3. [ 新しいスケジュール \* ] ダイアログ・ボックスで ' スケジュールの名前 ' 概要 ' 頻度を入力または選択しま す

頻度には、 24 時間形式で時刻を入力する必要があります。WFA サーバの時間がスケジュールに適用され ます。

- 4. [OK] をクリックします。
	- ワークフローを実行するときに、 \* 再帰的に実行 \* オプションを使用してスケジュールをワークフロ ーに関連付けることができます。
	- ワークフローの詳細とそのスケジュールとの関連付けを表示するには、 \* Execution \* > \* Recurring Schedules \* をクリックします。

一度実行されるようにスケジュールされたワークフローのリソースと実行の計画は、ワークフローが スケジュール設定されるとすぐに実行されます。ただし、繰り返しスケジュールが設定されたワーク フローのリソースと実行計画は、スケジュールされた時刻に実行され、スケジュールがワークフロー に関連付けられている時刻には実行されません。

### <span id="page-12-1"></span>フィルタルールを定義します

vFiler ユニット、アグリゲート、仮想マシンなどのディクショナリエントリリソースを フィルタリングするための一連のルールを定義できます。既存のワークフローおよび新 しいワークフローの作成時に、それらのワークフローのルールをカスタマイズできま す。

手順

- 1. Web ブラウザから admin として WFA にログインします。
- 2. [**Designer**>\*Workflows] をクリックします。
- 3. [\* ワークフロー \*] ウィンドウで、変更するワークフローをダブルクリックします。

ワークフロー < ワークフロー名 > ウィンドウが表示されます。

4. 次のいずれかのオプションを選択して、一連のルールを定義します。

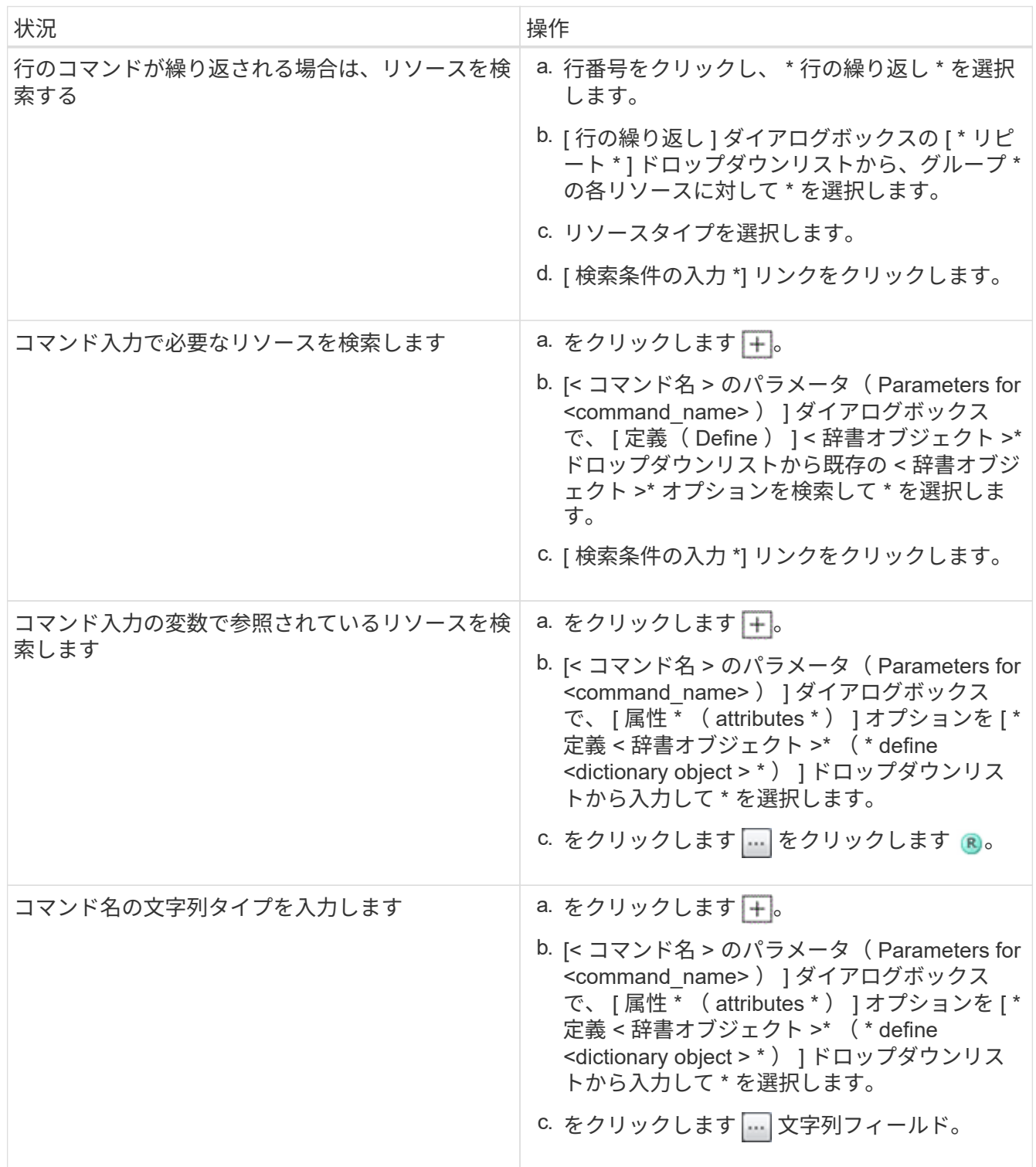

5. [ \* リソースを選択 \* ( \* Resource Selection \* ) ] ダイアログボックスで、 [ \* フィルタルールを定義 \* ( Define filter rules \* ) ] チェックボックスを選択する。

[ リソースを選択 ] ダイアログボックスの [ ファインダ ] ドロップダウンからいずれかのオプションを選択 した場合、 [ フィルタルールを定義 ] チェックボックスは無効になります。フィルタルールの定義を有効 にするには、 Finder の値を「なし」に設定する必要があります。

6. ルールの属性、演算子、および値を入力します。

値は単一引用符で囲む必要があります。フィルタルールには 1 つ以上のグループを含めることができま す。

7. [OK] をクリックします。

### <span id="page-14-0"></span>承認ポイントを追加します

ワークフローでは、承認ポイントをチェックポイントとして追加して、ワークフローの 実行を一時停止し、承認に基づいて再開することができます。承認ポイントは、ワーク フローの段階的な実行に使用できます。ワークフローのセクションは、特定の条件が満 たされた後にのみ実行されます。たとえば、次のセクションを承認する必要がある場合 や、最初のセクションが正常に実行された場合などです。

手順

- 1. Web ブラウザから、アーキテクトまたは管理者として WFA にログインします。
- 2. [**Designer**>\*Workflows] をクリックします。
- 3. [\* ワークフロー \*] ウィンドウで、変更するワークフローをダブルクリックします。
- 4. [\* ワークフロー < ワークフロー名 >] ウィンドウで、をクリックします 承認ポイントを追加するステッ プの左側にあるアイコン。

1 つ以上のステップの承認ポイントを追加できます。

- 5. [ 新しい承認ポイント \* ( \* New Approval Point \* ) ] ダイアログボックスで、コメントおよび条件の詳細 を入力します。
- 6. [OK] をクリックします。

Copyright © 2024 NetApp, Inc. All Rights Reserved. Printed in the U.S.このドキュメントは著作権によって保 護されています。著作権所有者の書面による事前承諾がある場合を除き、画像媒体、電子媒体、および写真複 写、記録媒体、テープ媒体、電子検索システムへの組み込みを含む機械媒体など、いかなる形式および方法に よる複製も禁止します。

ネットアップの著作物から派生したソフトウェアは、次に示す使用許諾条項および免責条項の対象となりま す。

このソフトウェアは、ネットアップによって「現状のまま」提供されています。ネットアップは明示的な保 証、または商品性および特定目的に対する適合性の暗示的保証を含み、かつこれに限定されないいかなる暗示 的な保証も行いません。ネットアップは、代替品または代替サービスの調達、使用不能、データ損失、利益損 失、業務中断を含み、かつこれに限定されない、このソフトウェアの使用により生じたすべての直接的損害、 間接的損害、偶発的損害、特別損害、懲罰的損害、必然的損害の発生に対して、損失の発生の可能性が通知さ れていたとしても、その発生理由、根拠とする責任論、契約の有無、厳格責任、不法行為(過失またはそうで ない場合を含む)にかかわらず、一切の責任を負いません。

ネットアップは、ここに記載されているすべての製品に対する変更を随時、予告なく行う権利を保有します。 ネットアップによる明示的な書面による合意がある場合を除き、ここに記載されている製品の使用により生じ る責任および義務に対して、ネットアップは責任を負いません。この製品の使用または購入は、ネットアップ の特許権、商標権、または他の知的所有権に基づくライセンスの供与とはみなされません。

このマニュアルに記載されている製品は、1つ以上の米国特許、その他の国の特許、および出願中の特許によ って保護されている場合があります。

権利の制限について:政府による使用、複製、開示は、DFARS 252.227-7013(2014年2月)およびFAR 5252.227-19(2007年12月)のRights in Technical Data -Noncommercial Items(技術データ - 非商用品目に関 する諸権利)条項の(b)(3)項、に規定された制限が適用されます。

本書に含まれるデータは商用製品および / または商用サービス(FAR 2.101の定義に基づく)に関係し、デー タの所有権はNetApp, Inc.にあります。本契約に基づき提供されるすべてのネットアップの技術データおよび コンピュータ ソフトウェアは、商用目的であり、私費のみで開発されたものです。米国政府は本データに対 し、非独占的かつ移転およびサブライセンス不可で、全世界を対象とする取り消し不能の制限付き使用権を有 し、本データの提供の根拠となった米国政府契約に関連し、当該契約の裏付けとする場合にのみ本データを使 用できます。前述の場合を除き、NetApp, Inc.の書面による許可を事前に得ることなく、本データを使用、開 示、転載、改変するほか、上演または展示することはできません。国防総省にかかる米国政府のデータ使用権 については、DFARS 252.227-7015(b)項(2014年2月)で定められた権利のみが認められます。

#### 商標に関する情報

NetApp、NetAppのロゴ、<http://www.netapp.com/TM>に記載されているマークは、NetApp, Inc.の商標です。そ の他の会社名と製品名は、それを所有する各社の商標である場合があります。